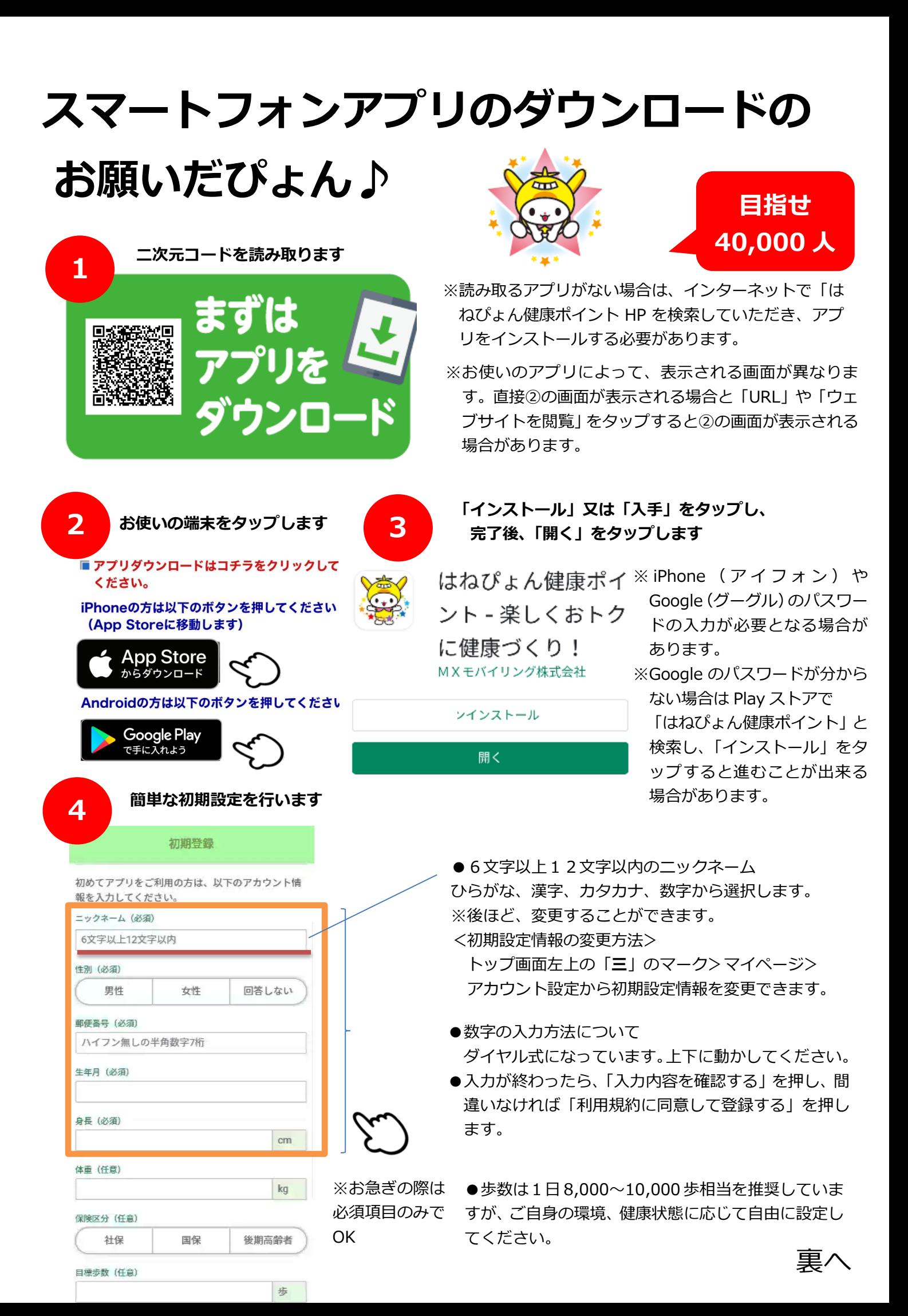

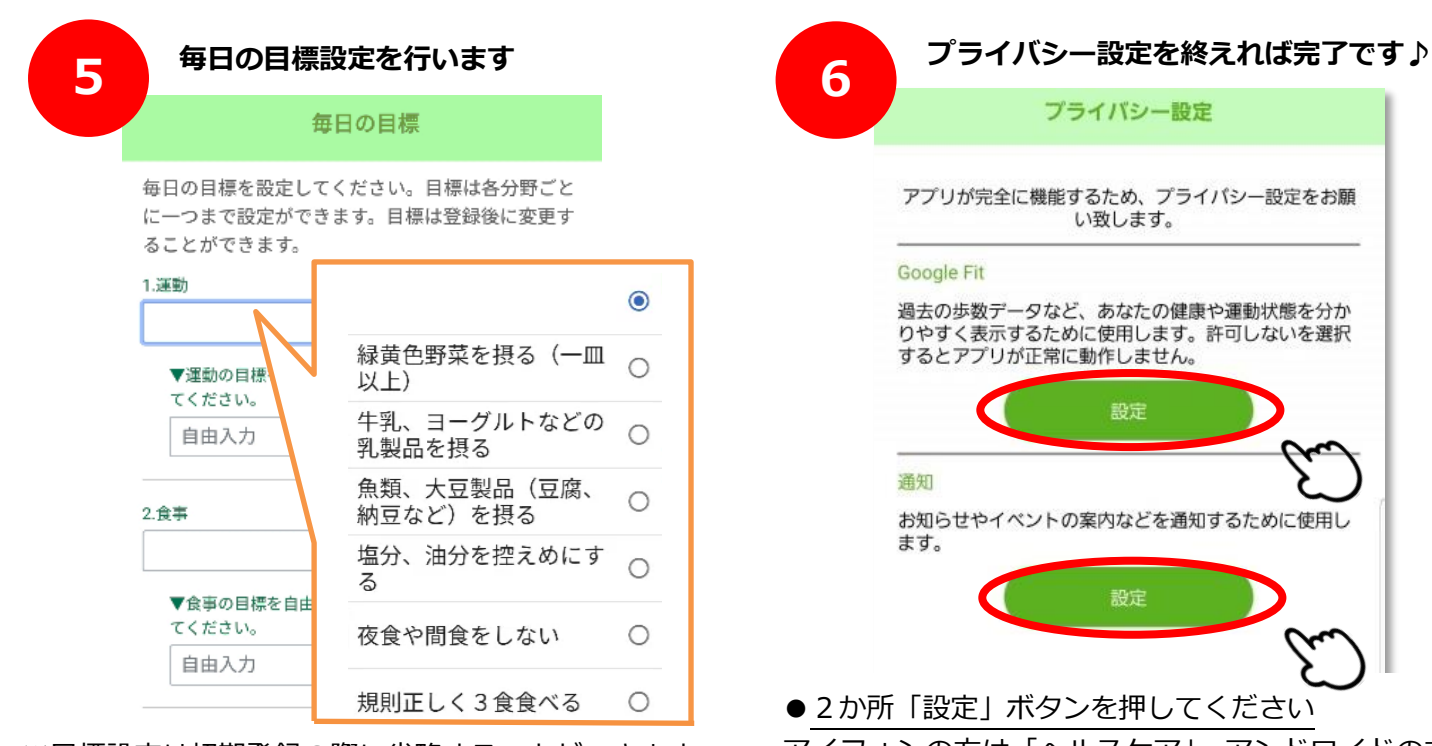

※目標設定は初期登録の際に省略することができます。 ※すべての目標を設定する必要はありません。 初期設定の際に省略された方は、後ほど、トップ画面の 下中央「記録」ボタンを押下して設定してください。

**●iPhone(アイフォン)機種の方**

になったら画面右上の「**許可**」を押します。

ヘルスケアの画面で「すべてのカテゴリをオン」を押します

すると「ヘルスケア」の部分が灰色の「OK」となります

「ウォーキング+ランニングの距離」と「歩数 |が ON (緑色)

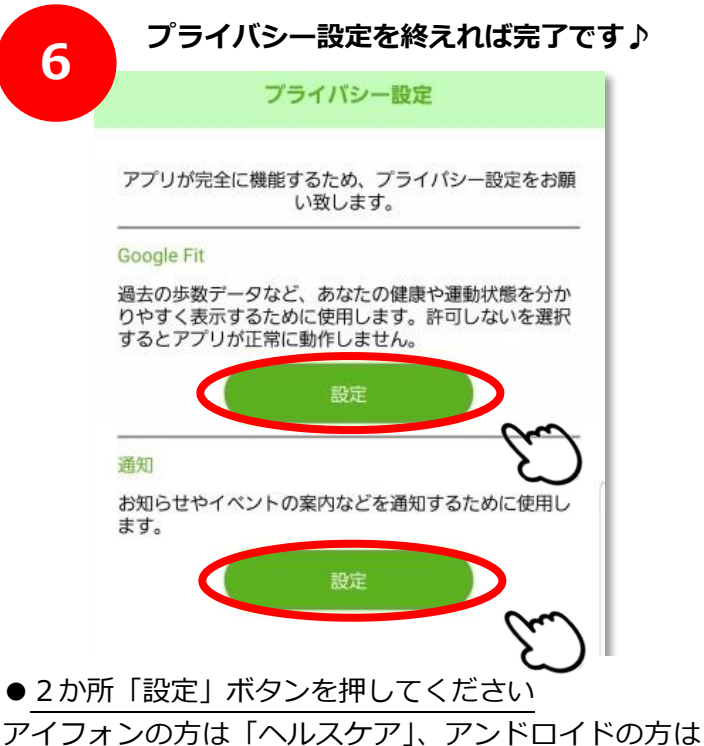

「Google Fit」の設定となります。

**※これを設定しないと、歩数が正常にカウントされない ことがあります。また、大田区からの通知が届きません。**

**設定方法(詳細)**

## **●Google(アンドロイド)機種の方**

アカウント選択の画面が出てきたら、普段使う Google アカウントを選択してください。(表示されない場合があ ります)

すると「Google Fit」の部分が灰色の「OK」となります

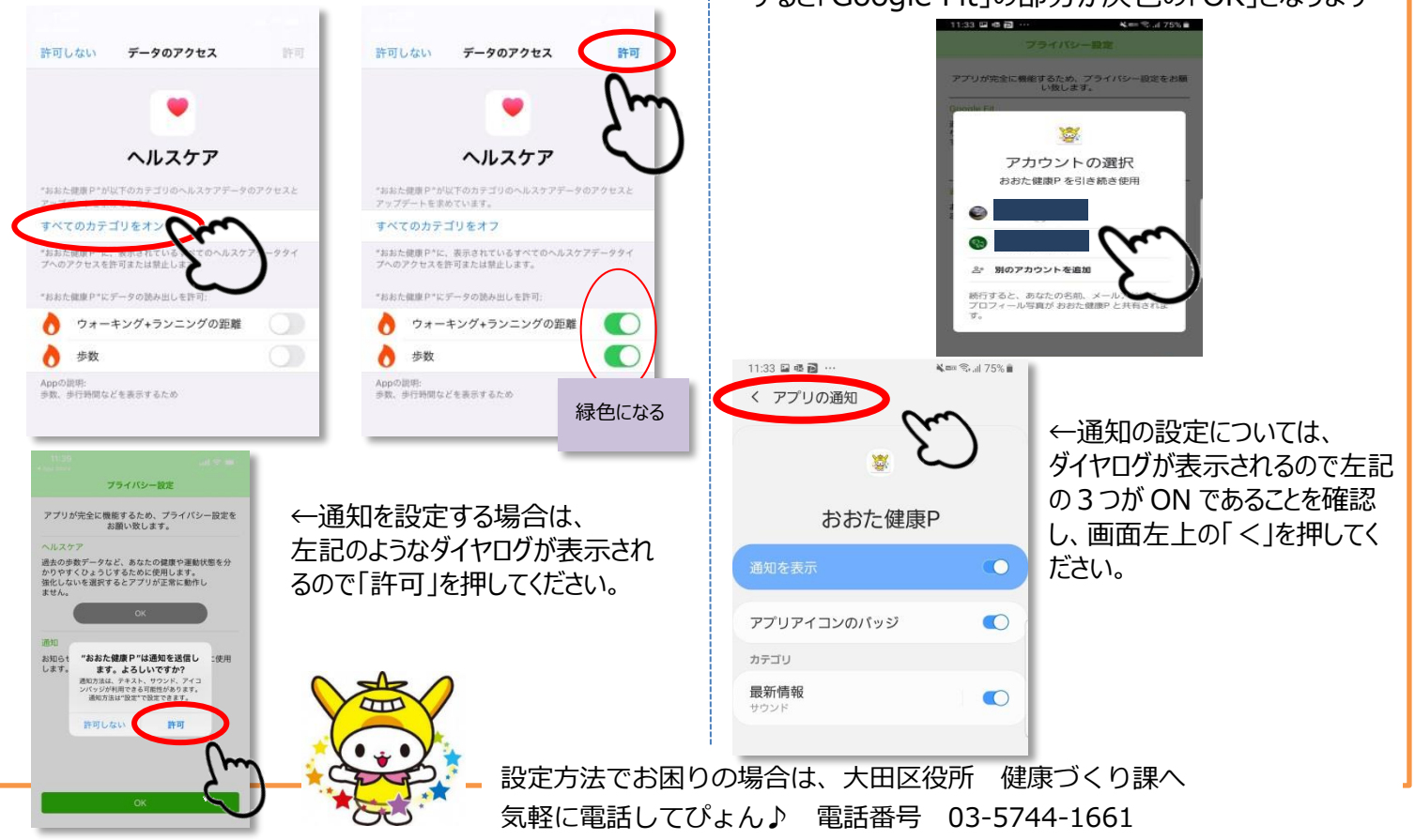